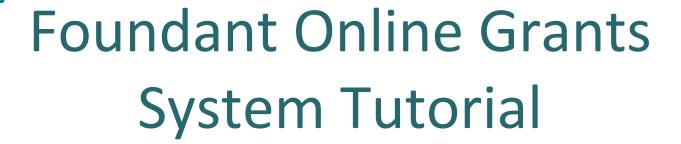

Module II
Adding a Grant Application

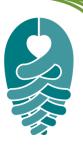

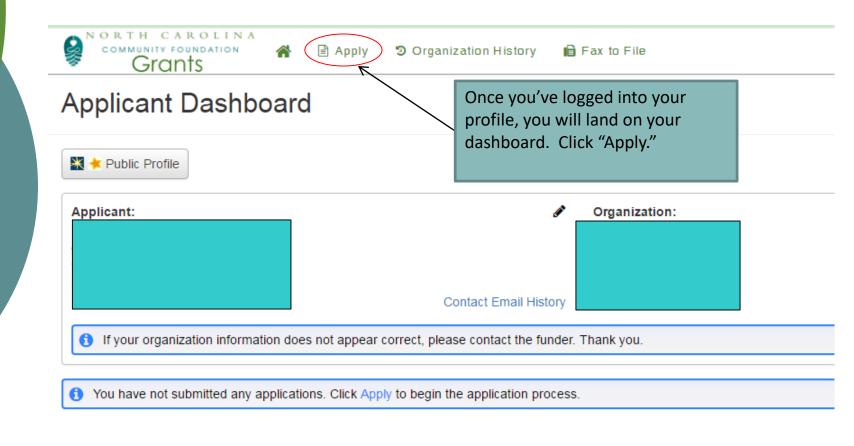

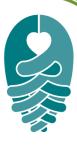

Please be sure to review the program requirements BEFORE you apply.

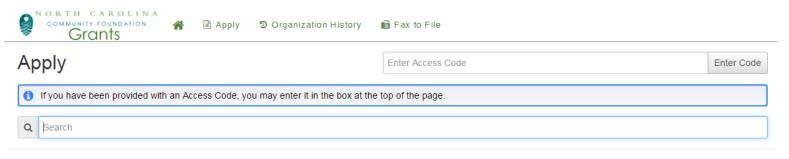

# FOR NCCF AFFILIATE FOUNDATION APPLICANTS ONLY

- Before you apply, be sure to read NCCF's Guidelines for Grantmaking. Even if you have applied in the past, the criteria and process may have changed.
- Click HERE for step-by-step instructions on how to complete a grant application.
- All grant cycles close at NOON on the last day of the cycle. Late applications will not be considered.

# FOR ALL APPLICANTS

- · Are you using Mozilla Firefox or Google Chrome as your browser?
- Read all instructions provided within the application very carefully.
- Pay careful attention to instructions about uploading documents, including which file types are accepted.
- Once you have begun an application, you may preview the questions by clicking on "Question List".

NOW, you are ready to apply! Please find the program you are applying to on the list below, and click the link to begin the application process. If you do not see the application that you are looking for, you may require an access code. Please review your instructions to obtain that information and enter the access code above. The program will then appear below.

To apply for a grant, select the grant program to which you are applying. Grant cycles that are open will have the **BLUE** Apply

preview the grant questions by clicking the "Preview" button.

button. Click "Apply" to begin the process. You may also

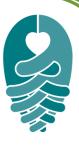

# Adding an Application (Module II)

# FOR ALL APPLICANTS

- · Are you using Mozilla Firefox or Google Chrome a
- Read all instructions provided within the application
- Pay careful attention to instructions about uploadi
- Once you have begun an application, you may preview the questions by clicking on question and

NOW, you are ready to apply! Please find the program you are applying to on the list below, and click the link to begin the application process. If you do not see the application that you are looking for, you may require an access code. Please review your instructions to obtain that information and enter the access code above. The program will then appear below.

Lenoir County Community Foundation - 2017

Cycle Dates March 17 - April 18, 2017 (closes at NOON)

Organizations that serve Lenoir county and meet eligibility criteria found here may apply.

Preview

Accepting Submissions from 03/17/2017 to 04X18/2017

Accepting Submissions from 03/17/2017 to 04X18/2017

Yadkin County Community Foundation - 2017

Accepting Submissions from 03/17/2017 to 04/18/2017

Cycle Dates March 17 - April 18, 2017 (closes at NOON)

Organizations that serve Yadkin county and meet eligibility criteria found here may apply.

Not accepting submissions until 03/17/2017

If a grant cycle is closed, this message will appear.

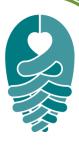

Begin filling out your application. Be sure to follow **ALL** instructions within the application. To preview a list of the application questions, click "Question List."

# Application Lenoir County Community Foundation - 2017 Public Profile Applicant: Contact Email History Contact Email History If your organization information does not appear correct, please contact the funder. Thank you. Request Documents Fields with an asterisk (\*) are required. Organization Information

If you have not done so already, please take a moment to review our Grantmaking Guidelines and these Frequently Asked Questions (FAQs) which have important information on eligibility and grant requirements.

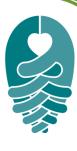

Budget Information (specific to this application)

# **Budget Information Based on Type of Request**

ALL APPLICANTS must upload a budget document based on the type of request being submitted (either Program/Project or General Operating Support). Please ensure that you submit the correct form to match your type of request. If you are unsure which template to use, please contact us.

Please remember our guidelines when completing your budget. Grants are not awarded for:

- Annual fund or capital campaigns
- Political purposes or lobbying
- · Activities that are restricted to members of a particular faith or promote a specific religious doctrine
- Loans
- Reimbursement (This program does not support reimbursement of costs incurred prior to the deadline for submission of the application. Your request may only include costs
  that will occur in the future, after the submission deadline of the application.)
- Individuals
- · Re-granting by the applicant organization
- General operating support for religious entities

# **Budget Attachment\***

# Please read the following instructions carefully:

- 1. Download the appropriate template below for the type of
- 2. Complete the template and save it. Return to this applica

Be sure to pay close attention to the Budget Information section and read the instructions carefully. You will be asked to download, complete and upload a budget document based on your type of request (either Program/Project or General Operating Support). It is important that the correct budget is used for your project.

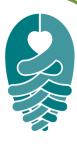

# **Budget Attachment\***

# Please read the following instructions carefully:

- 1. Download the appropriate template below for the type of request for which you are applying and save it to your computer. No other document will be accepted.
- 2. Complete the template and save it. Return to this application section to upload the document.
- 3. Click the "Upload a file" button below.
- 4. Locate the file on your computer that you would like to upload, click on it to select it, and click "Open".
- 5. Click "Upload".

Only the following file types are accepted:

- Microsoft Excel (.xls, .xlsx)
- Microsoft Word (.doc, .docx)
- · Adobe Acrobat (.pdf)
- Image Format (.jpg,.jpeg)

A red X will appear beside an uploaded document. Before you submit

Read and follow the instructions very carefully for the budget attachment and then download, complete and attach **one** budget that matches your type of request (either Program/Project or General Operating Support).

# FOR APPLICANTS SEEKING FUNDING FOR A PROGRAM/PROJECT

Use this template: NCCF Program/Project Budget Template

# FOR APPLICANTS SEEKING FUNDING FOR GENERAL OPERATING SUPPORT

Use this template: NCCF Organizational Budget Template

Upload a file [5 MiB allowed]

Download, complete and then upload **ONE** of these templates based on your type of request.

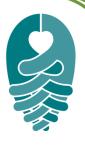

# **Uploading Tips**

- Click on the link to save the template to your computer (that matches your type of request).
- Complete the budget template.
- Click the "Upload file" button to locate the file on your computer. Select the completed budget template and select the "Open" button.

Note – Once an attachment is uploaded, a red "X" will appear beside your file for you to delete the attached file if you want to delete it.

Please complete any terms and agreement

statements and electronically sign the

application before submitting.

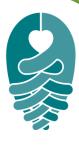

# Adding an Application (Module II)

## Terms of Agreement

If you are ready to submit your application to NCCF, you must first respond to each statement below, digitally sign, and the

### The applicant verifies completion of the application according to instructions."

This application has been completed in full and according to all requirements herein, including but not limited to the follow

- . The organization meets eligibility requirements, and the correct Tax ID number is included.
- · The budget information has been uploaded according to instructions based on type of request.

If you are not sure, please recheck before responding. Application may be disqualified based on whether or not these requirements are met.

I agree to these terms.

# This organization does not discriminate.\*

This organization offers programs and services without discrimination on the basis of age, race, national origin, ethnicity, gender, physical ability, sexual orientation, political affiliation, or religious belief.

I agree to these terms.

# If awarded, grantee with comply with grant purpose and reporting requirements.\*

Any funds received for this proposal will be used for the stated charitable purpose and in accordance with the grant terms and conditions enclosed in the award letter, including completion of required reports by their deadlines. Funds will not be used for costs incurred prior to the deadline for submission of this application.

I agree to these terms.

# If awarded, grantee will follow NCCF's acknowledgement and publicity guidelines.\*

This organization will acknowledge any grant received in accordance with the terms outlined in the grant award letter, and the NCCF may publicize this project or program in all publications, including web-based communications, should the proposal be funded.

I agree to these terms.

### NCCF may share this proposal. (Participation Not Mandatory)\*

Should this proposal not be funded by this NCCF grants program, the organization authorizes NCCF to share this proposal in its entirety with other potential funding sources at its discretion

Yes

○ No

# Signature

# Digital Signature\*

By typing my name in the following space, I certify that I am an authorized representative of the charitable organization named in this application.

I further certify that this application is submitted with the full knowledge and consent of the organization's Board of Directors or other governing body.

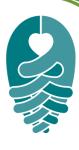

Note – You are allowed to save your application at anytime, but this **WILL NOT** submit the application.

Once you are satisfied with your responses and you are ready to submit your application, click the "Submit Application" button.

Signature

# Digital Signature\*

By typing my name in the following space, I certify that I am an authorized representative of the charitable organization named in this application.

I further certify that this application is submitted with the full knowledge and consent of the organization's Board of Directors or other governing body.

To save your application for future use, click **SAVE** below. Clicking **SAVE** does **NOT SUBMIT** your application.

When you are ready to submit the application to NCCF, click SUBMIT.

We recommend that you review your application one last time before submitting to confirm that all required responses and attachments are present.

You will receive a confirmation email. If you do not, check that your email address is correct and check your spam/junk folder. If you still do not see an email confirmation, please contact your local NCCF Regional Director for assistance.

We recommend that you save and/or print a copy of your application for your records and for future reference.

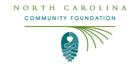

| Confirmation Page                            | 0 ( | 00 |  |
|----------------------------------------------|-----|----|--|
| Success: The Application has been submitted. |     |    |  |
| Continue                                     |     |    |  |
|                                              |     |    |  |
|                                              |     |    |  |
|                                              |     |    |  |
|                                              |     |    |  |

Congratulations! You have submitted your request. You should receive a confirmation email. If you do not see a message in your inbox, please check your spam/junk folder and confirm that you entered your email address correctly.

Grant Management Software

After you click continue, you will be taken to this screen. This is your "Dashboard." From here, you will be able to see the status of your requests and any previous requests.

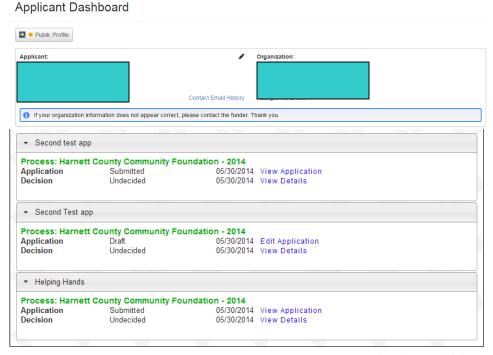

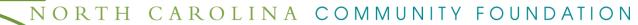

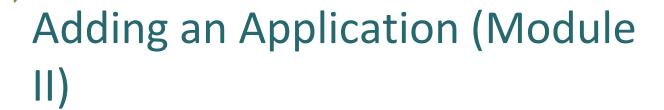

# Thanks for using NCCF's Online Grant System!

You have just completed "Adding an Application."

Need technical assistance? Contact NCCF Tech Support at tech@nccommunityfoundation.org